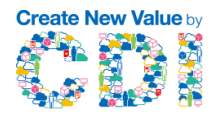

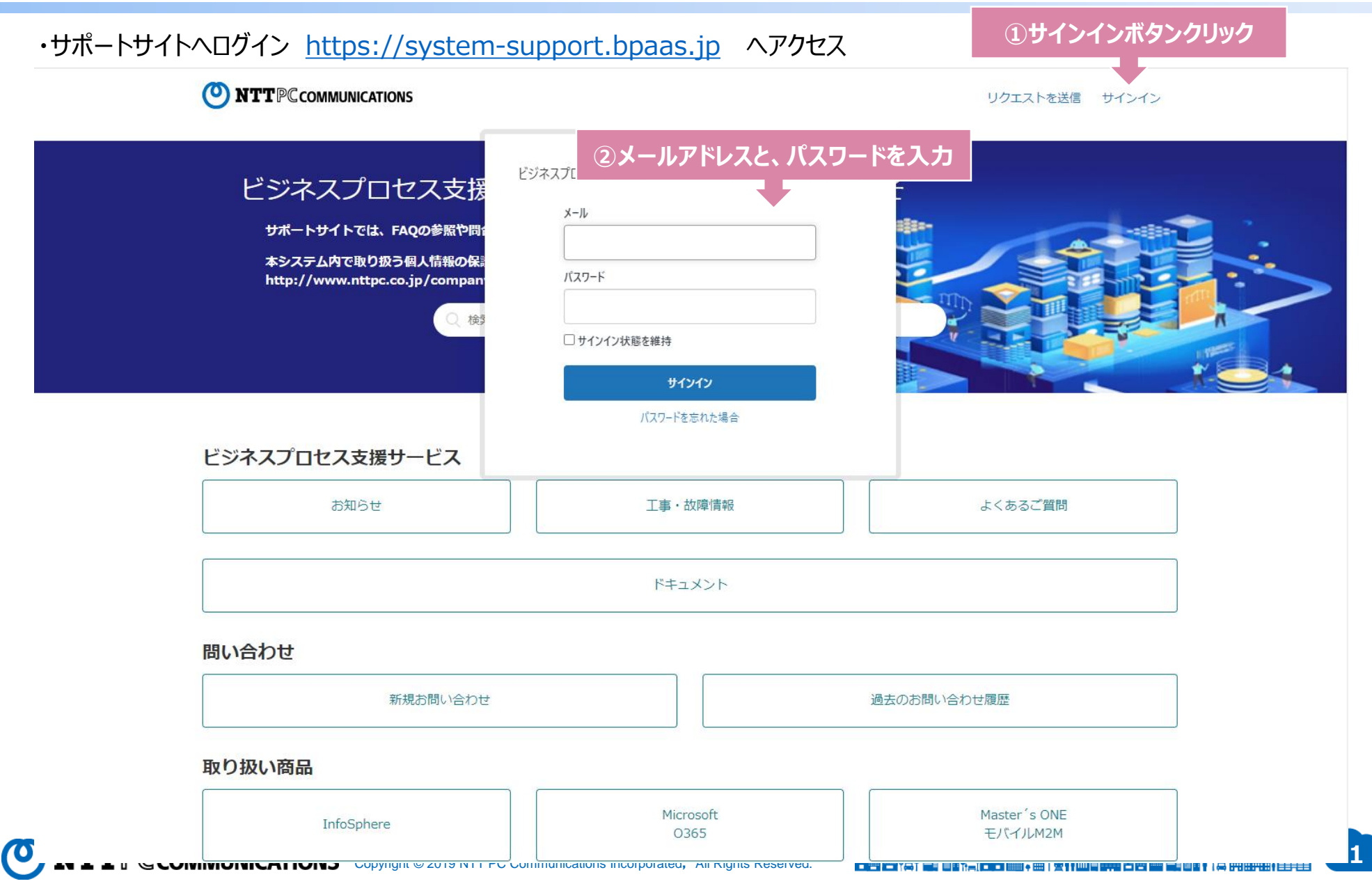

சாச

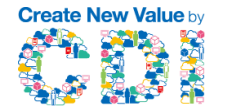

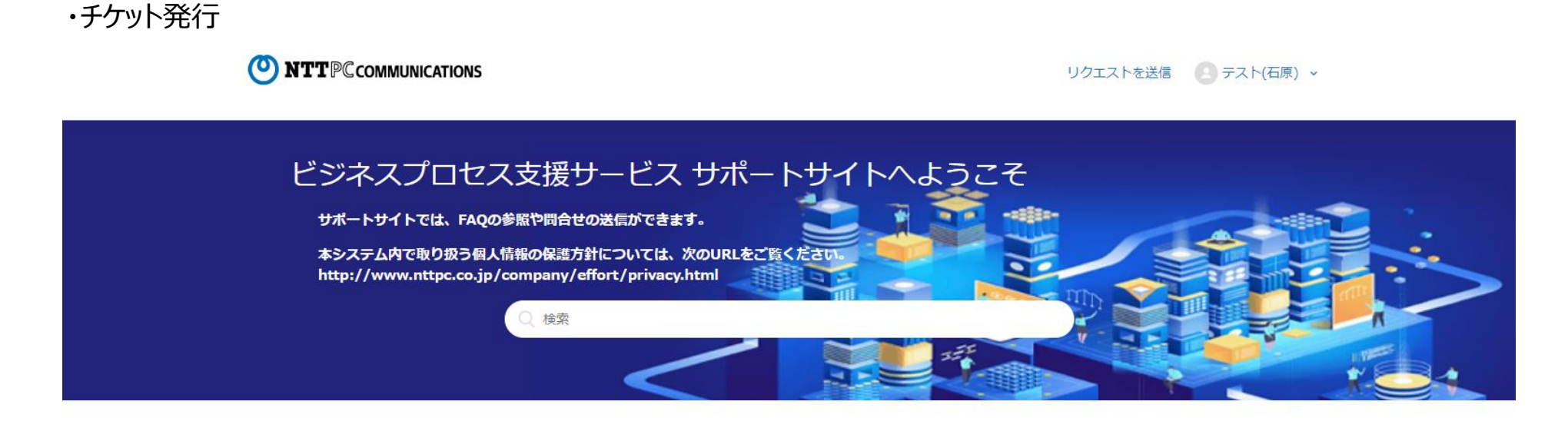

ビジネスプロセス支援サービス お知らせ 工事・故障情報 よくあるご質問 ドキュメント **ログイン後のホーム画面にて下ボタンクリック** 問い合わせ 新規お問い合わせ 過去のお問い合わせ履歴 取り扱い商品 Microsoft Master's ONE InfoSphere pnere<br>Copyright © 2019 NTT PC Communications Incorporated, All Rights Reserved. **2020 | 2020 | 2020 | 2020 | 2020 | 2020 | 2020 | 2020 | 2020 | 2020 | 2020 | 2020 | 2020 | 2020 | 2020 | 2020 | 2020 | 2020 | 2020 | 2020 | 2** 0365

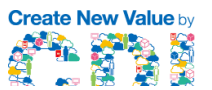

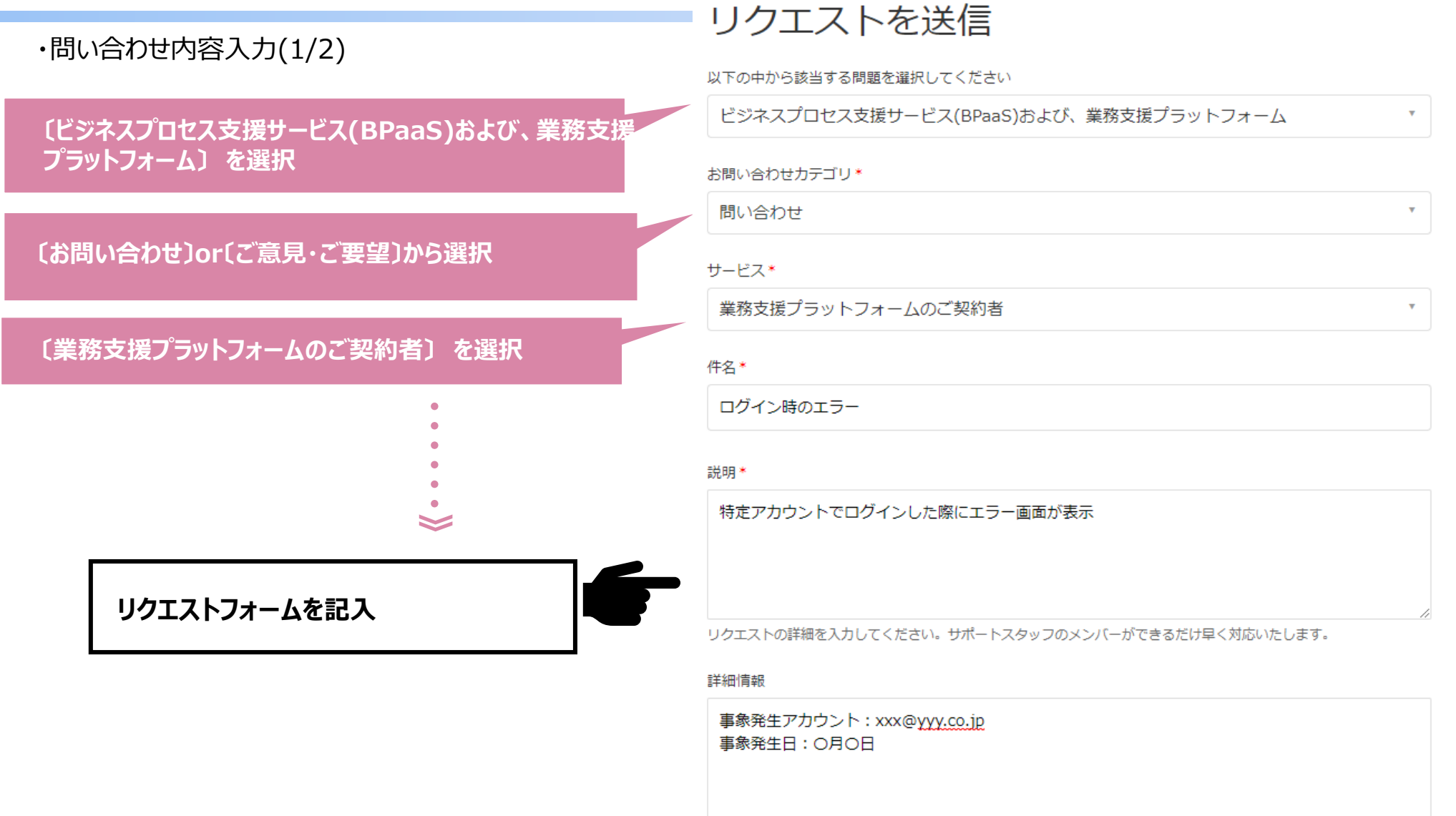

不具合の調査を依頼する場合は、「発生日」「対象ユーザ数」「再現手順」などをご記入ください。送受信メールの配送 状況について調査を依頼する場合は、対象メールの「From・To・日時」を記入ください。

 $\boldsymbol{\sigma}$ 

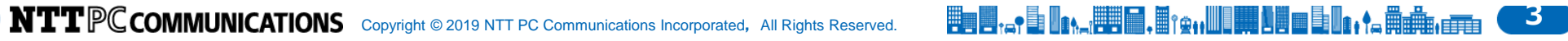

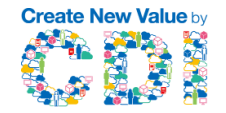

### ・問い合わせ内容入力(2/2)

詳細情報

事象発生アカウント: xxx@yyy.co.jp 事象発生日: O月O日

不具合の調査を依頼する場合は、「発生日」「対象ユーザ数」「再現手順」などをご記入ください。送受信メールの配送 状況について調査を依頼する場合は、対象メールの「From・To・日時」を記入ください。

#### ご利用環境1):端末OS

Windows10

※Windows7、Windows10、Mac OS、iOSなど

ご利用環境2: ブラウザ

※Outlook2016、Office2016、Internet Explorer 11、Webメール (Outlook on the Web・その他製品名) など

添付ファイル

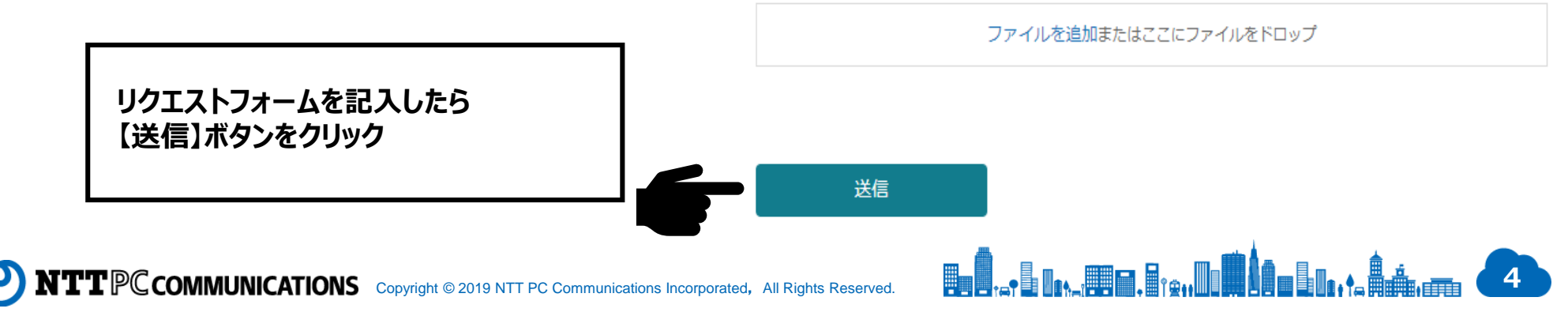

#### ・問い合わせ内容確認

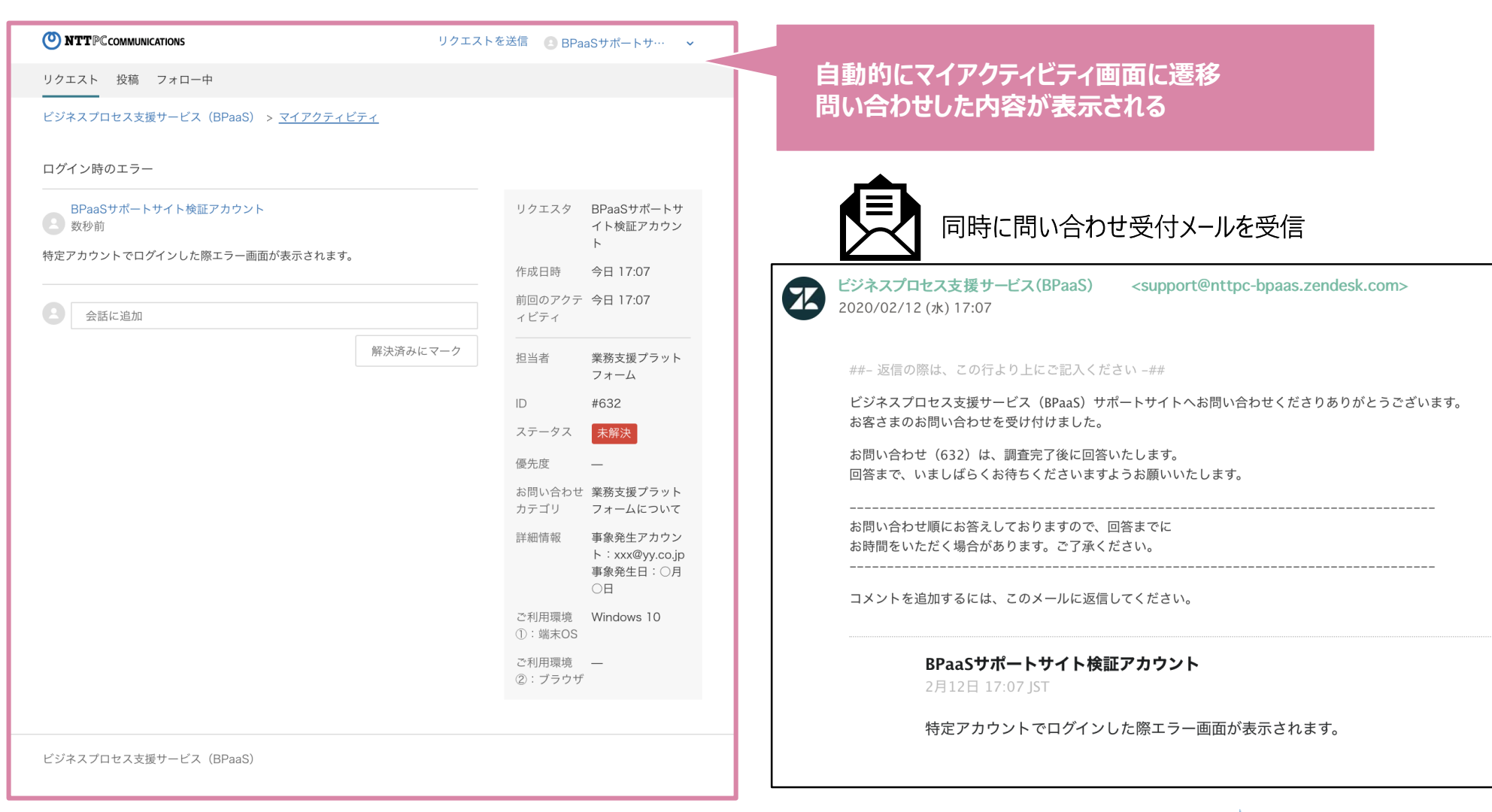

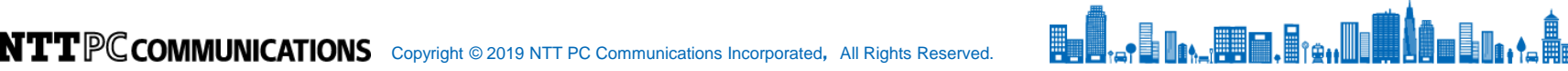

**Create New Value by** 

### **2.担当者からの回答後のチケット対応について**

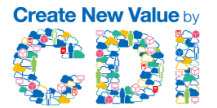

### ・サポートサイトにログインし、「過去のお問い合わせ履歴」から、該当の問い合わせを確認する

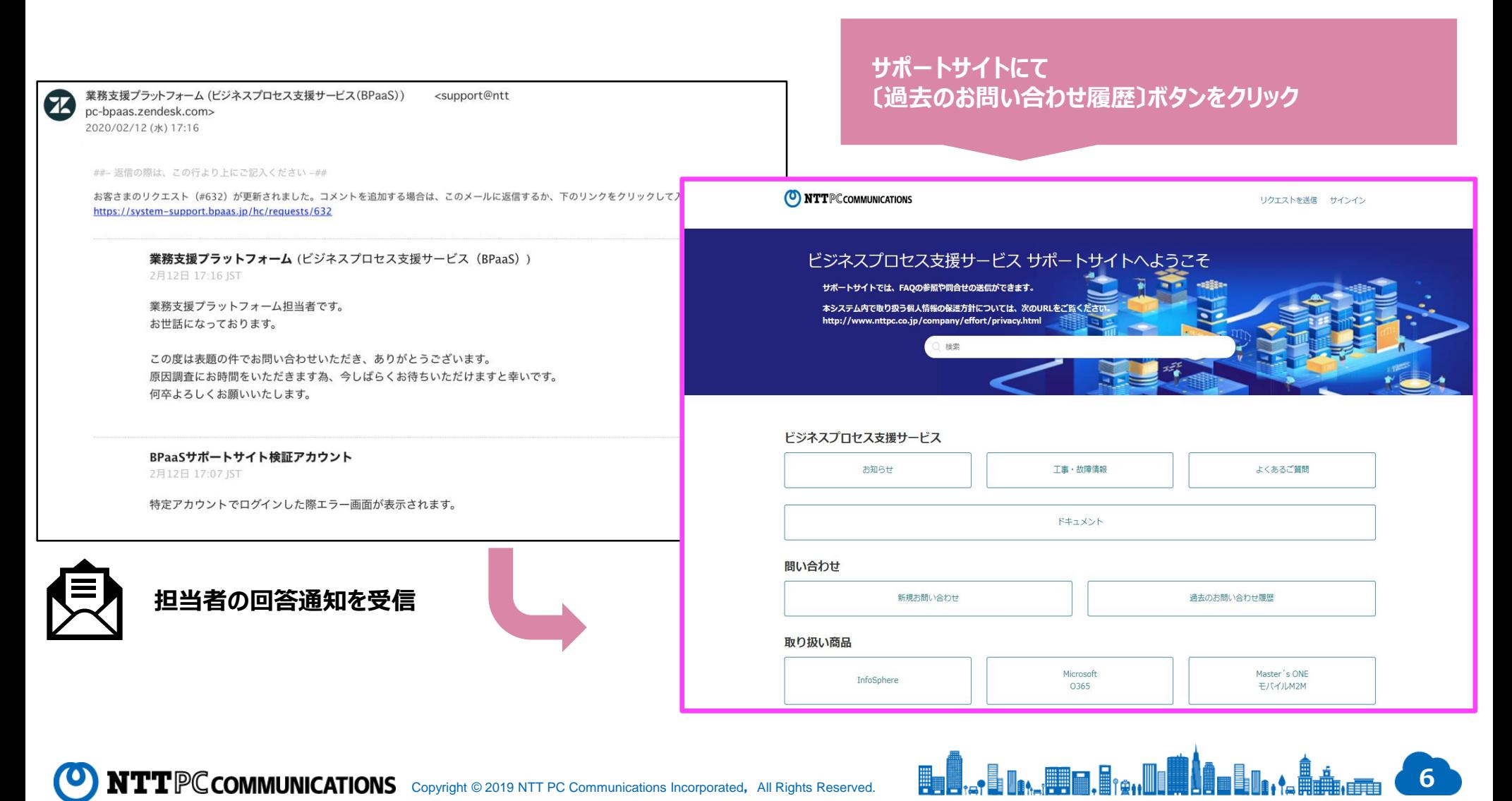

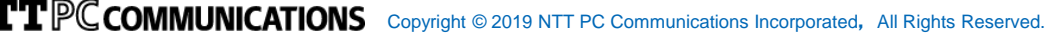

### **2.担当者からの回答後のチケット対応について**

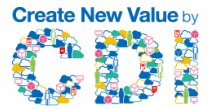

#### ・回答を確認して、追加で確認する事項や、不明点がある場合は、コメントを記載してください。

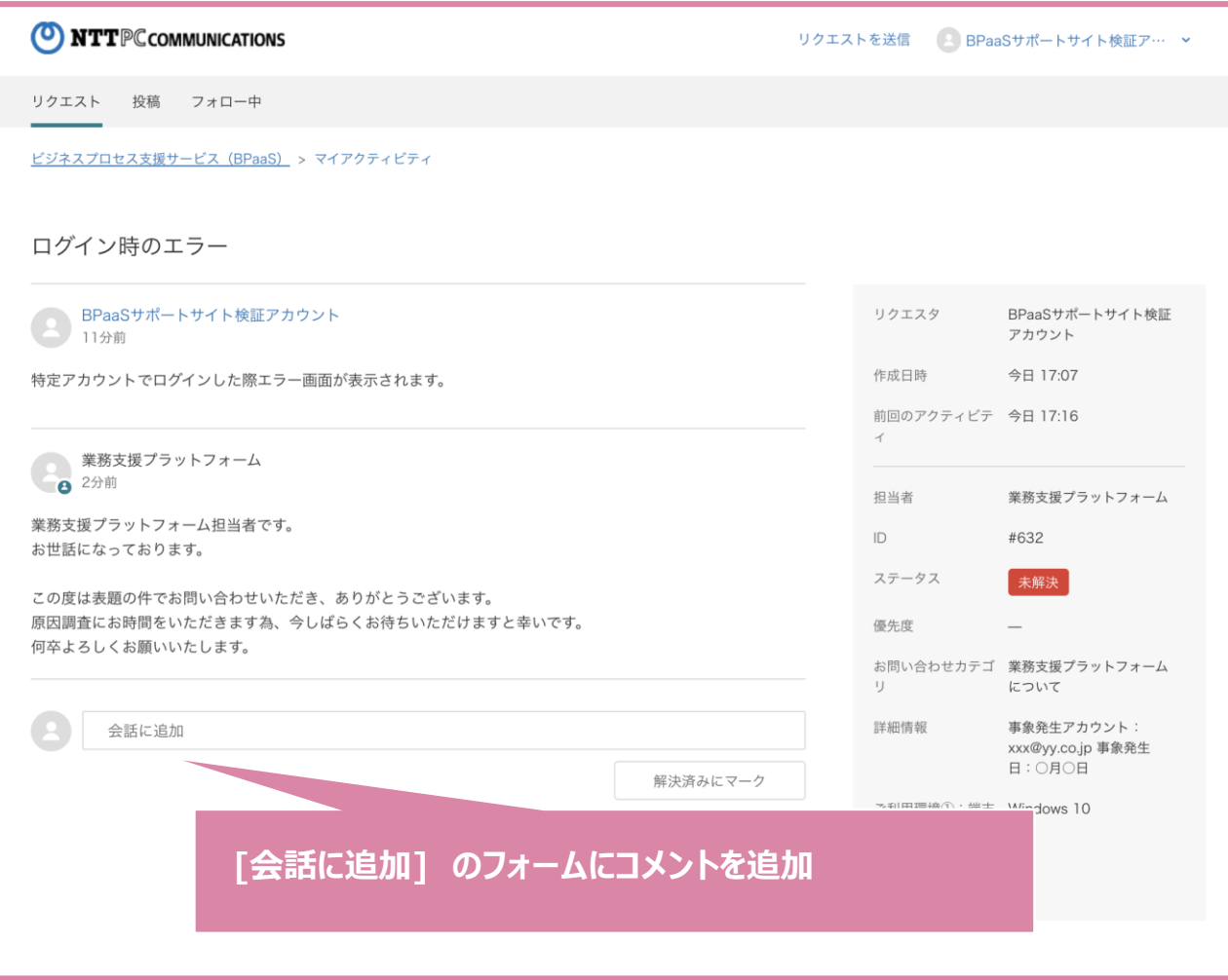

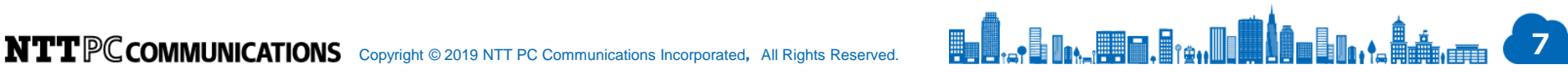

 $\bullet$ 

### **2.担当者からの回答後のチケット対応について**

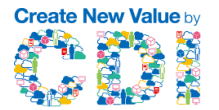

### ・コメントを記載したら、送信ボタンを押してください。

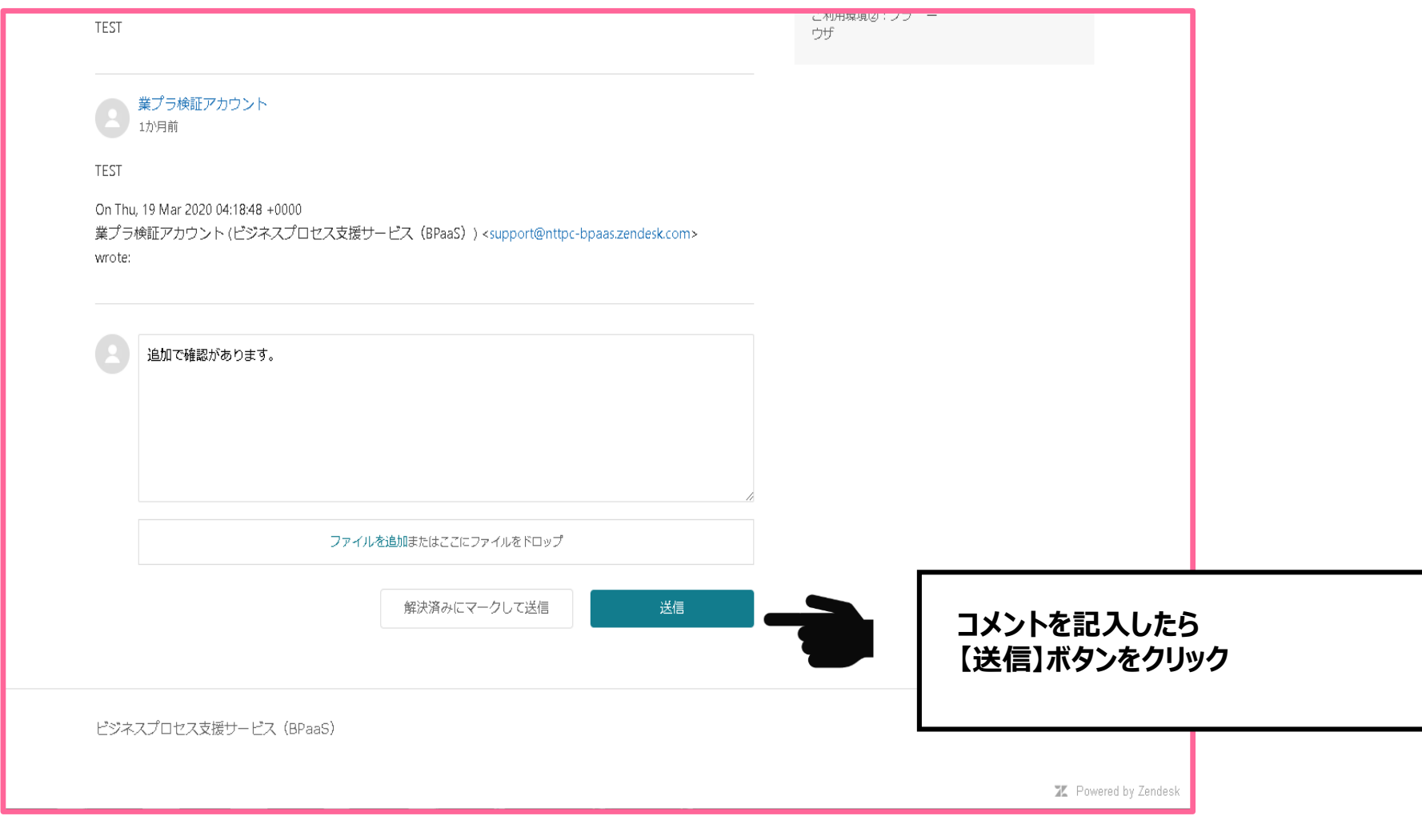

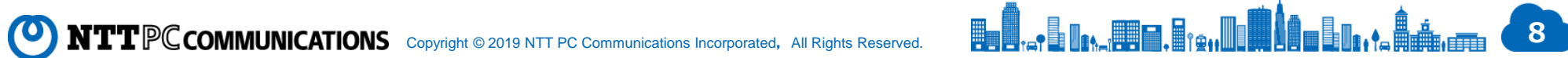

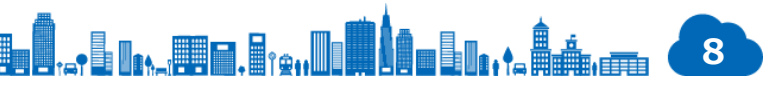